# **Right side**

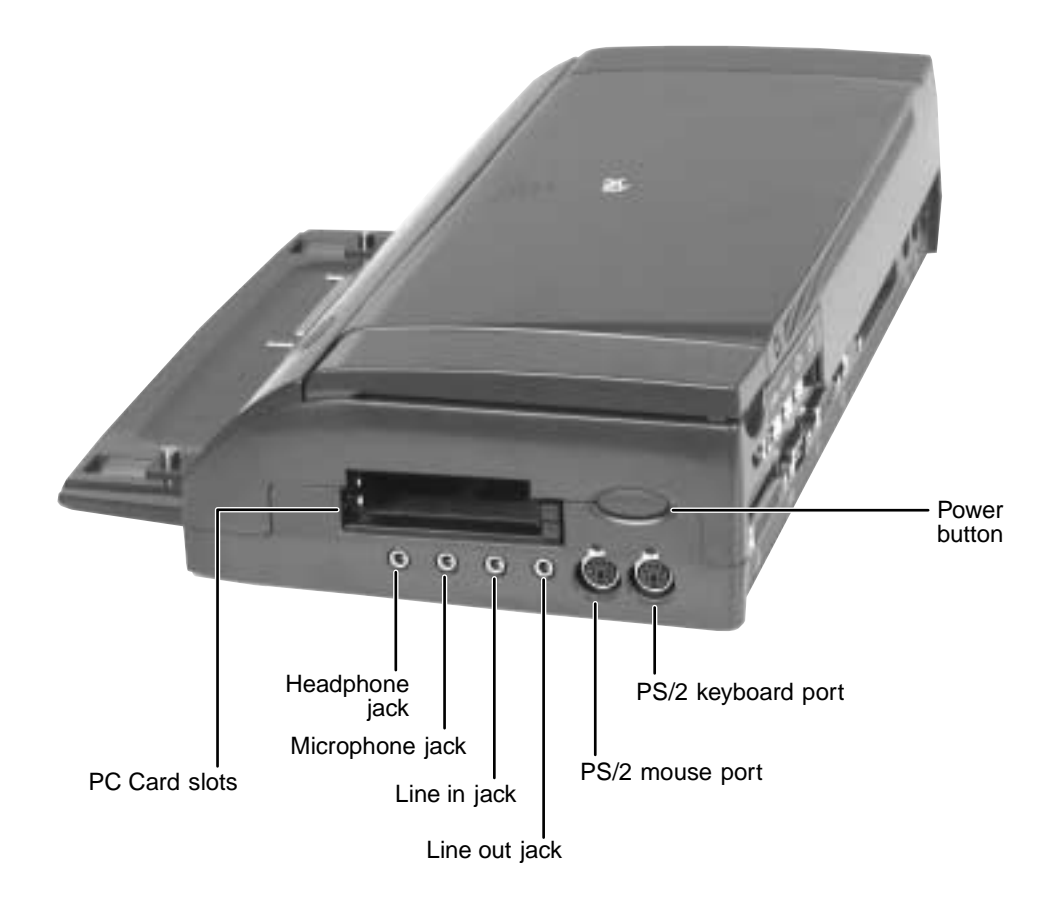

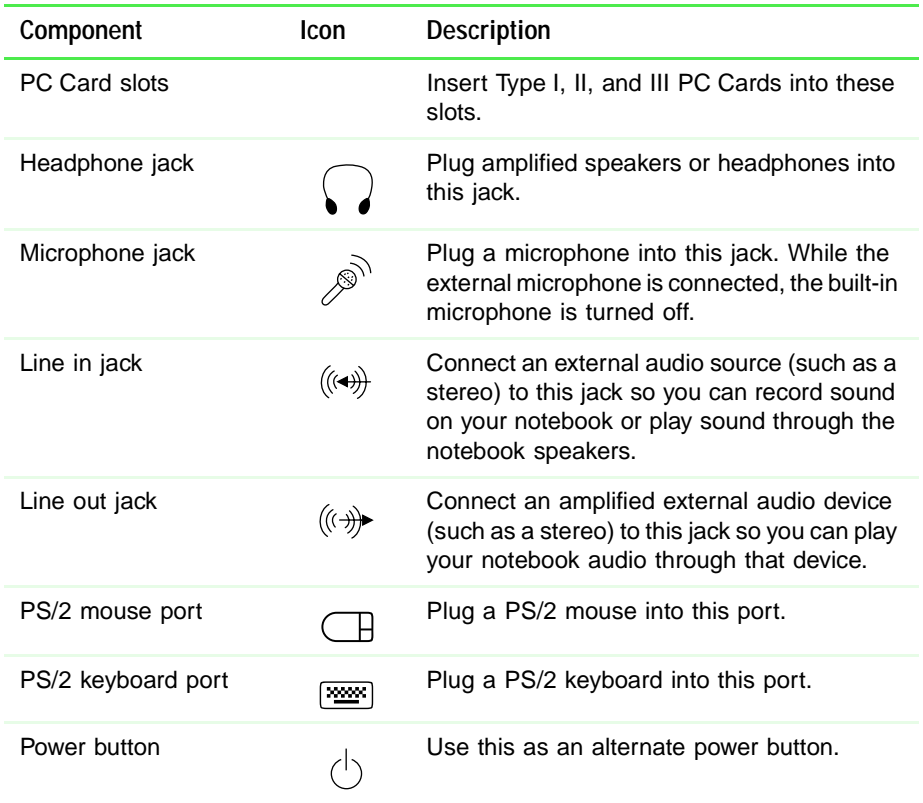

# **Connecting to the docking station**

You can attach your notebook to the docking station while your notebook is off, on, or in Standby/Suspend mode.

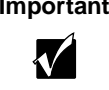

**Important** When the notebook is docked, the docking station must be connected to AC power to function properly.

### **To dock your notebook:**

- **1** Refer to the docking station's packing materials for first-time setup instructions.
- **2** Connect external devices to the docking station.
- **3** Lift the release latch on the docking station.
- **4** Align the connector holes on the bottom of your notebook with the connector posts on the docking station, then press down on the release latch until it snaps into place.

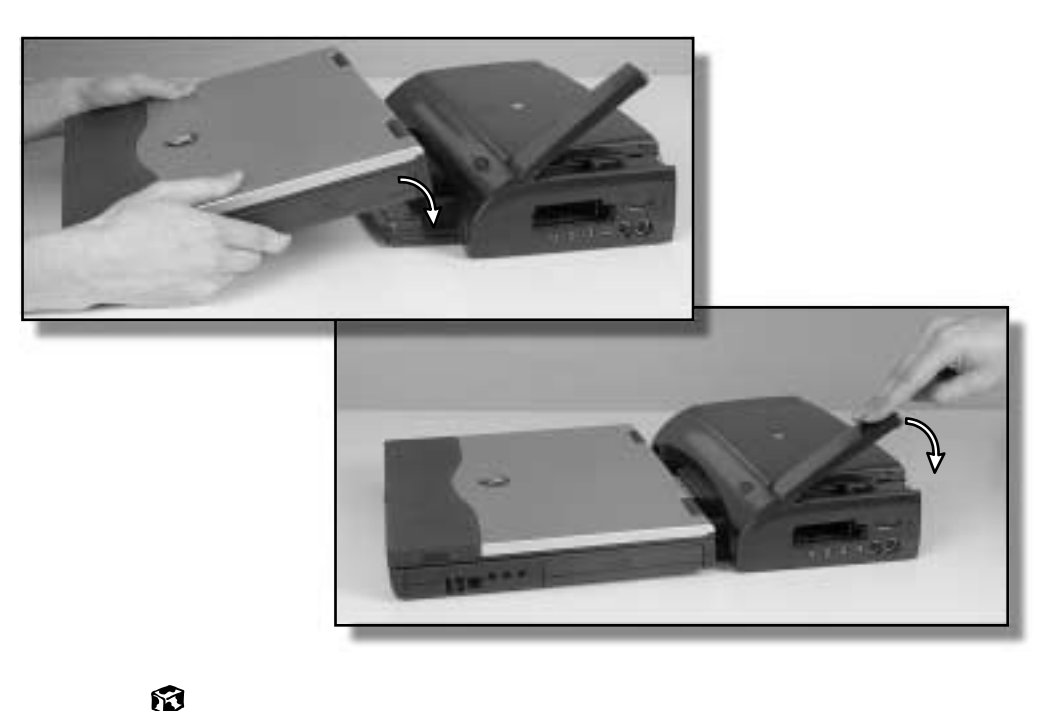

### **To undock your notebook:**

- **1** Click **Start**, then select **Eject PC** or press the Docking Eject button on the front of the docking station. The Eject PC menu item appears in the Start menu only while the notebook is docked.
- **2** Lift the release latch on the docking station until the notebook is disconnected.
- **3** Lift the notebook off of the docking posts.

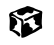

# **Adjusting audio settings**

Your notebook is configured to use only its internal audio jacks and speakers, even while docked. To turn on the docking station's external speakers and audio jacks, if you have Windows Me, you must change audio settings (the settings are changed automatically in Windows NT and Windows 2000). You can also configure the notebook's internal speakers (analog audio) to pass through the digital audio jack to the docking station.

#### **To turn on the docking station's external speakers and audio jacks in Windows Me:**

- **1** Double-click the speaker icon on the taskbar. The Volume Control dialog box opens.
- **2** Click **Advanced**. The Advanced Controls for Volume Control dialog box opens.
- **3** Click **Docked Speakers** for analog audio. The docking station audio jacks are turned on.

 $-$  OR  $-$ 

Click **Enable S/PDIF** for digital audio. The docking station digital audio jack is turned on.

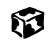

# **Installing a PCI card in the docking station**

You can install one standard half-length PCI card in your docking station.

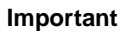

**Important** The PCI card bay cover is locked when the release latch is down and the docking station is secured using the Kensington lock slot.

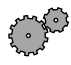

### **To install a PCI card:**

- **1** Remove your notebook from the docking station.
- **2** Unplug all cables, including the power cord.
- **3** Remove the screw on the back of the docking station.

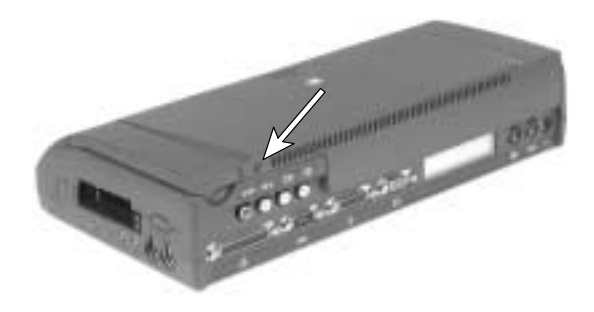

**4** Lift the release latch on the docking station, then slide the cover straight back and lift it off.

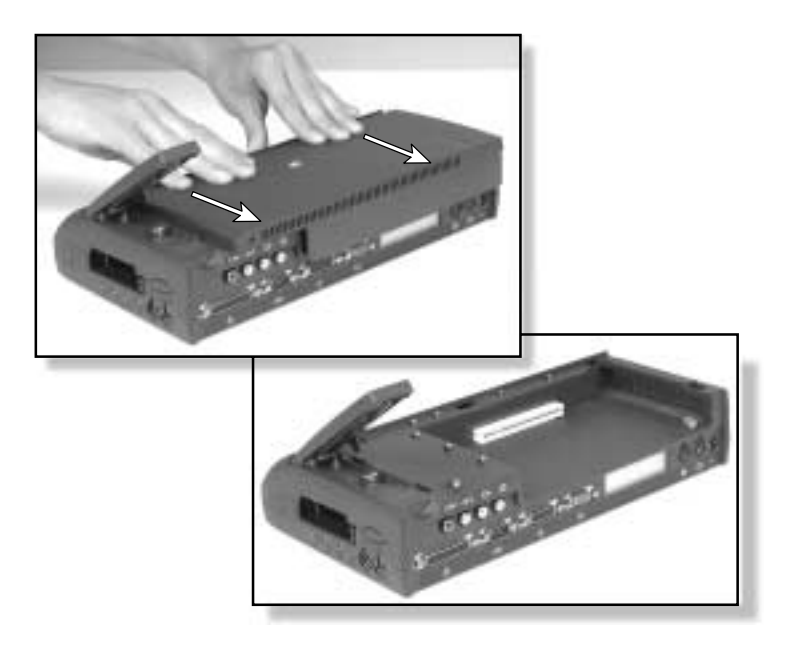

 If your card requires access for cables, push out the side panel cover and store it in a safe place.

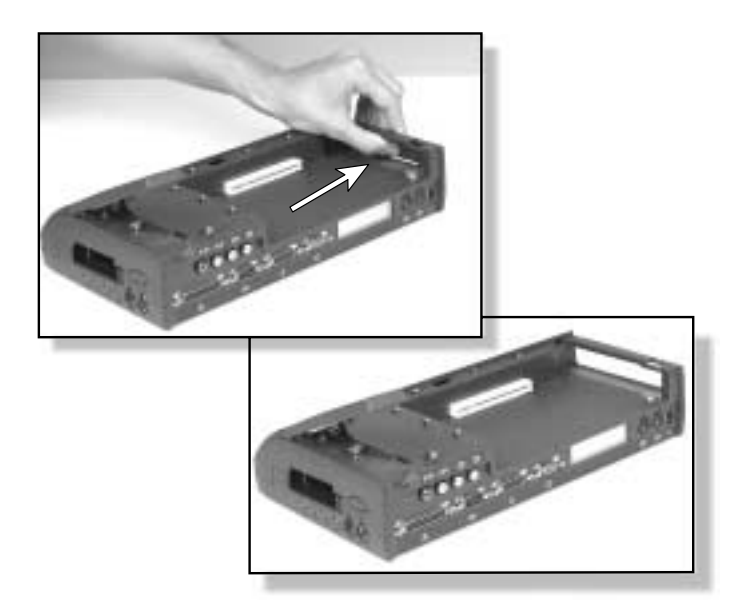

- Remove the retaining screw from the card bracket in the card bay.
- Install the PCI card in the card slot.
- Secure the card by replacing the retaining screw.

**9** Replace the cover by setting it flat on the docking station and sliding it forward into place. Do not tilt the cover.

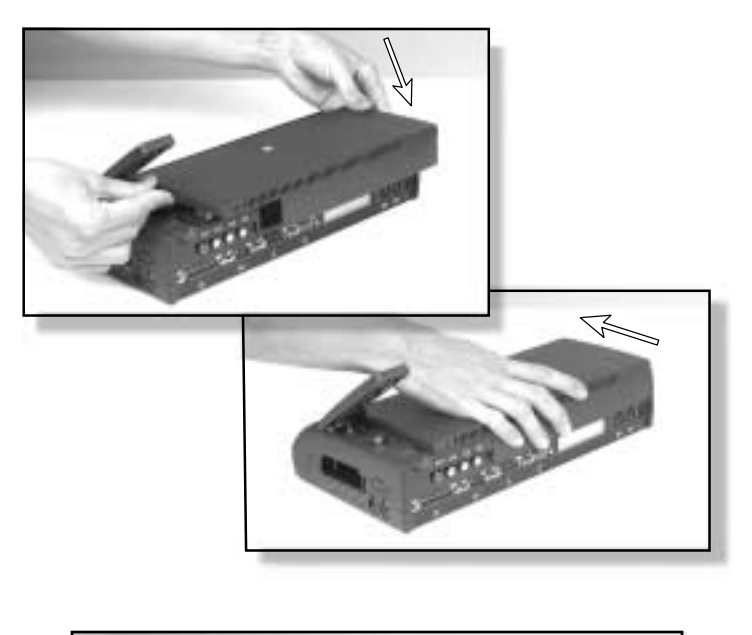

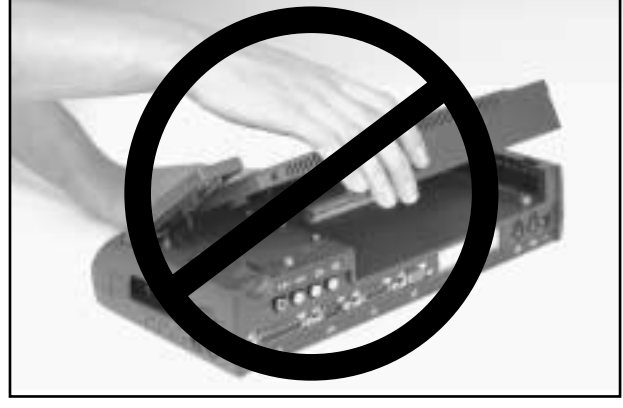

**10** Replace the screw that secures the cover to the docking station.

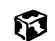

# **Networking Your Computer**

**14**

Connecting your home, small office, or home office computers lets you share drives, printers, and a single Internet connection among the connected computers.

This chapter contains information about:

- Benefits of a home, small office, or home office network
- The Gateway Connected Home
- Network connection types
- Your networking shopping list

# **Using a network**

A network lets you:

- Share a single Internet connection
- Share computer drives
- Share peripherals
- Stream audio and video files
- Play multi-player games

## **Sharing a single Internet connection**

A network makes sharing the Internet easy. Each computer or Internet appliance that is connected to the network can share the same modem and telephone line or broadband connection and access the Internet at the same time. This saves on the cost of installing another telephone line for your second computer and paying for a second Internet Service Provider (ISP) account.

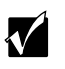

**Important** Most ISPs allow multiple users at the same time.

If you use America Online as your ISP, you can:

- Log onto America Online through one of your screen names and the other computers can access the Internet using an Internet browser.
- Upgrade your service to AOL for Home Networks. This service allows more than one of your screen names to be online through your home network at one time.

# **Sharing drives**

With a network, you can copy files from computer to computer by copying and pasting or dragging and dropping. You will no longer waste your time transferring files by using diskettes. In addition, you can *map* a drive from a computer on the network to a drive on another computer, and access the file as if it were located on the hard drive of the computer you are using.

### **Sharing peripherals**

Each computer that is connected to the network can share the same peripherals, such as a printer. Select print from the computer you are currently using and your file is automatically printed on your printer no matter where it is located on your network.

### **Streaming audio and video files**

With a network, you can store audio files (such as the popular .MP3 files) and video files on any networked computer, then play them on any of the other computers or devices connected to your network, a process called *streaming*. Add a digital music player such as the Gateway Connected Music Player, and you can integrate your stereo system into your network as well.

## **Playing multi-player games**

With a home network, you can play multi-player games. Load a game like *Microsoft Midtown Madness 2* on your computers, and in minutes, you and your friends can race in competing cars through the streets of San Francisco.

# **Introducing the Gateway Connected Home**

The Gateway Connected Home connects all your computers and other devices so that you can share files, programs, peripherals, and much more from any computer in your house. The picture below shows an example Gateway Connected Home.

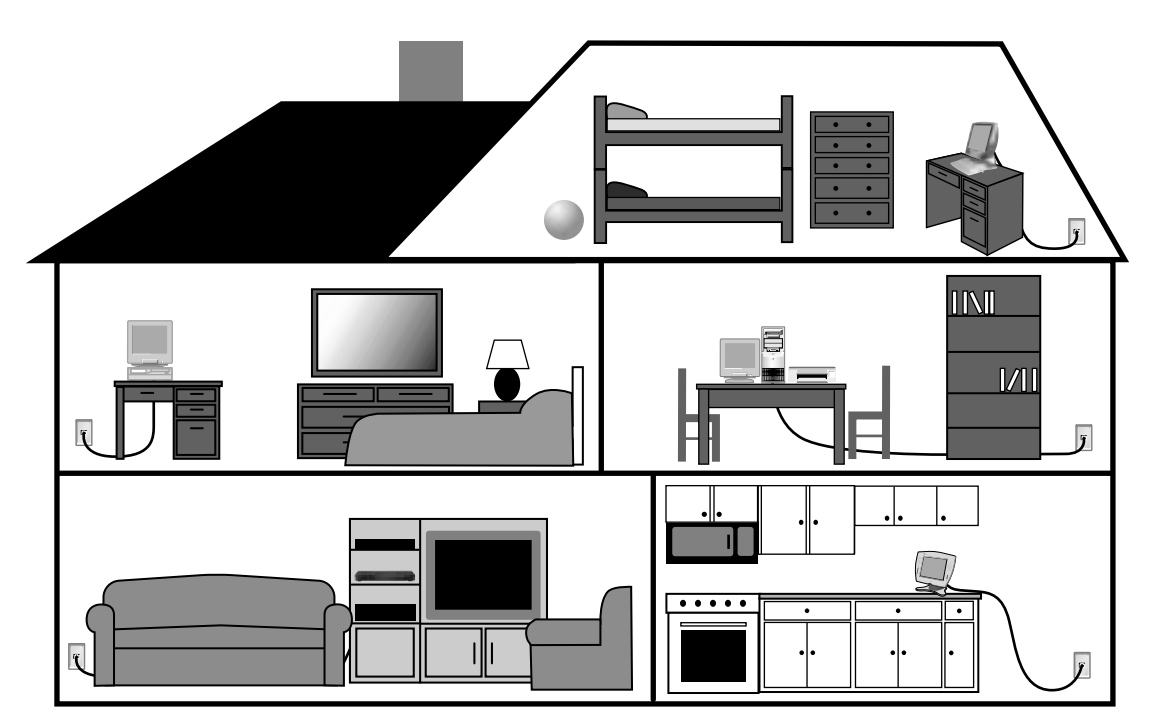

### **Components of a Gateway Connected Home**

The Gateway Connected Home begins with two computers and a connection. From there, you can add computers and devices to fit your specific needs. You can connect:

- Any or all of your connected computers to your Internet connection simultaneously.
- A Gateway Connected Touchpad to your connected home so that more than one screen name can log onto America Online simultaneously.

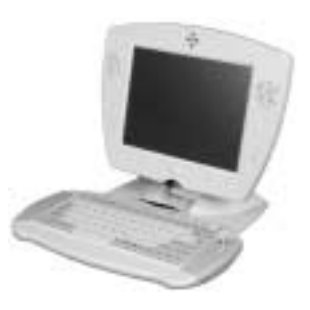

■ Your notebook computer to your connected home so you can share files and print at home.

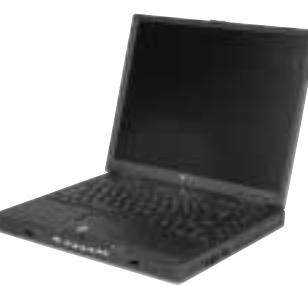

■ A Gateway Connected Music Player to your connected home to play audio files, located on any connected computer, anywhere in your home, either through your stereo system or through powered speakers.

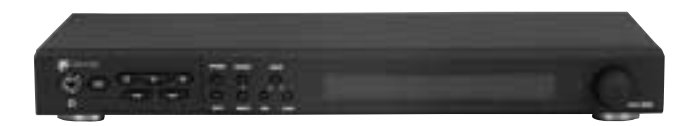

# **Selecting a network connection**

One of the biggest decisions you will need to make when creating your network is what type of connection you will use. Gateway supports both wired and wireless connections.

### **Wired connections**

HPNA (Home Phoneline Networking Alliance) and Ethernet are two popular types of wired networks.

#### **HPNA**

Creating an HPNA network is as easy as knowing where your telephone jacks and computers are located. HPNA uses your home's standard telephone lines and telephone jacks instead of special cabling to connect computers. You can use your networked computers at the same time as you connect to your ISP, send a fax, or talk on your telephone. For the best performance, your computers or Internet appliances should have HPNA 2.0 network cards or jacks for connecting to your network.

k /

**Important** If you have more than one telephone line in your home or office, make sure that all the computers in your network are connected to jacks that share the same telephone number.

### **Ethernet or Fast Ethernet**

Ethernet is a type of connection commonly used in offices around the world. This type of connection can also be used to build small computer networks in the home. Ethernet is available at two different speeds: standard Ethernet, which runs at the same speed as HPNA 2.0, and Fast Ethernet, which runs up to ten times faster. To create an Ethernet network, you or your electrician must install special cables in your home or office. Your computers or Internet appliances must have Ethernet cards or jacks for connecting to a 10 or 10/100 Ethernet switch or hub. If you are connecting just two computers, you can eliminate the switch or hub and use a special *crossover* cable.

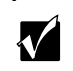

**Important** Check local code requirements before installing Ethernet cable or other wiring in your home or office. Your municipality may require you to obtain a permit and hire a licensed installer.

#### **Broadband Internet connections**

You can use your computer's Ethernet or USB jack for more than just networking. Many broadband Internet connections, such as cable modems and DSL modems, connect to your computer's Ethernet or USB jack. Typically, if one computer is connected to the Internet, other networked computers also access the Internet through the shared Internet connection. A broadband, versus dial-up, connection adds speed and an "always on" connection to your home network.

## **Wireless Connections**

Instead of connecting your computers with wires, you can consider two types of wireless networks.

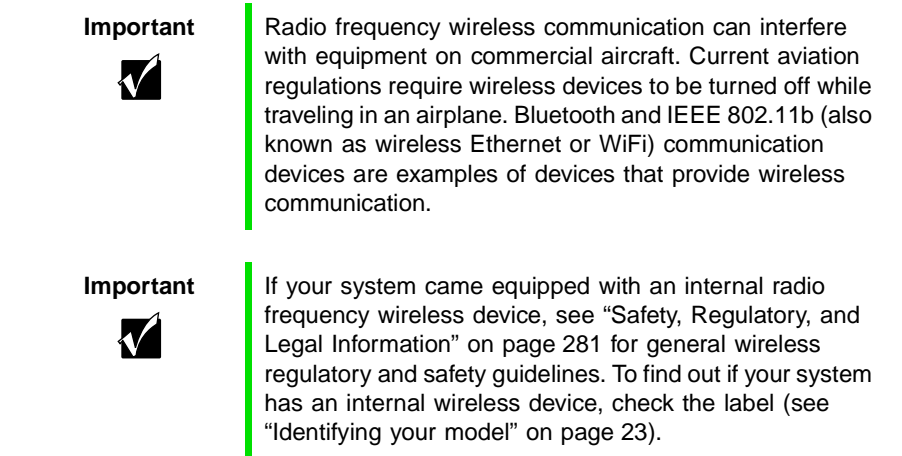

#### **Wireless Ethernet**

A wireless Ethernet network (also known as IEEE 802.11b or WiFi) exceeds the speed of either HPNA 2.0 or standard Ethernet. In addition, this type of network allows you the freedom to move about your home or office with your computer. For example, you can take your notebook computer from your home office to your patio without having a telephone or Ethernet jack available. Although you save on the cost of wiring, the higher cost of wireless Ethernet equipment may result in a wireless network costing more than a wired one.

### **Bluetooth**

Bluetooth is a short-range wireless method for creating a network. Like wireless Ethernet, Bluetooth allows your computer to send and receive data without wiring. However, unlike the wireless Ethernet, the range and speed of the Bluetooth connection are greatly reduced. Bluetooth is an ideal method for connecting a notebook computer, PDA, pager, cellular telephone, and printer that are all in close proximity.

### **Assessing your connection needs**

To select the type of network that will work best for you, consider how you will use your network.

#### **HPNA**

An HPNA network is appropriate if:

- Your home, small office, or home office has a telephone jack with the same telephone number in each room that has a device you want to connect
- You have several Windows-based computers that are used for drive sharing, printing to a single printer, or surfing the Internet
- Your notebook computer has one of the following:
	- An HPNA jack for connecting to a telephone jack
	- A USB port to connect to a HPNA adapter
- Cost savings is more important than network speed
- Your connection speed needs are less than 10000 Kbps (see "Comparing" data transfer speed" on page 208)

#### **Ethernet**

An Ethernet or Fast Ethernet network is appropriate if:

- You are building a new home, or your existing home already has Ethernet cable installed in each room that has a device you want to connect
- You are creating a network in an office or business
- Network speed is more important than cost savings
- You have a combination of Windows-based computers and non-Windows-based computers that are used for drive sharing, printing to a single printer, or surfing the Internet
- Your notebook computer has an Ethernet jack for connecting to the network

#### **Wireless Ethernet (IEEE 802.11b, WiFi)**

A wireless Ethernet network is appropriate if:

- You are looking for an alternative to using your telephone line or installing cable for connectivity
- Network speed and the ability to move about with your computer are more important than cost savings
- You have several Windows-based computers that are used for drive sharing, printing to a single printer, or surfing the Internet
- Your notebook computer has wireless Ethernet (IEEE 802.11b) for networking
- Your connection speed needs are less than 11000 Kbps (see "Comparing" data transfer speed" on page 208)

#### **Bluetooth**

A Bluetooth network is appropriate if:

- You are looking for an alternative to using your telephone line or installing cable for connectivity
- Your PDA, pager, cellular telephone, or printer has Bluetooth for networking
- Your connection needs are less than 1000 Kbps (see "Comparing data transfer speed" on page 208)

## **Comparing data transfer speed**

When deciding between connection types, compare the different data transfer speeds provided by each to the programs you plan to run on your network. The following table shows types of programs that you may run in your home or small office and the connection speed each requires.

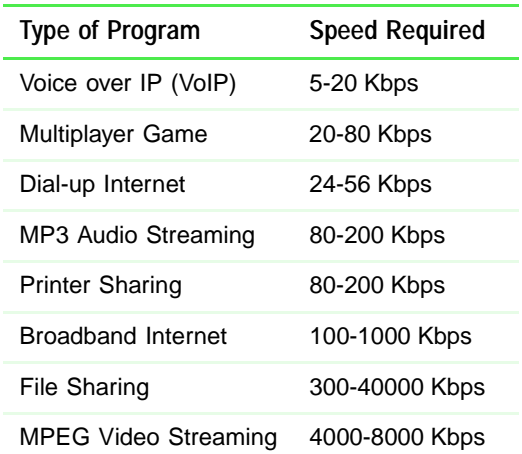

The following table shows the Gateway-supported network type and the maximum speed of each.

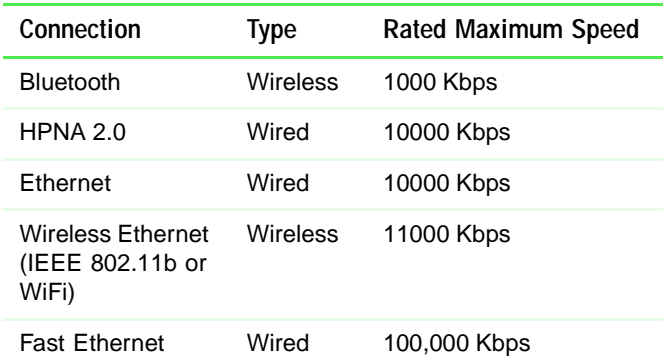

When comparing the speed at which your network will need to run to the speed you can get from the connection type, you should consider which programs may run at the same time on your network.

For example, you have stored several MP3 audio files on your network. You typically play music on your Gateway Connected Music Player, and at the same time your teenager may play music on another computer. Playing two MP3 audio files simultaneously requires  $200$  Kbps +  $200$  Kbps =  $400$  Kbps. If at the same time you are playing two MP3 audio files, you also print a file to your printer, the speed required increases to  $200$  Kbps +  $200$  Kbps +  $200$  Kbps =  $600$  Kbps.

A comparison of the two tables on the previous page shows that HPNA 2.0, Ethernet, and wireless Ethernet can handle most programs on a network. If you anticipate using a combination of programs that regularly exceed 10000 Kbps, you should consider installing Fast Ethernet for your connection.

# **Network shopping list**

Use the following shopping lists when purchasing equipment for your network.

# **HPNA**

For an HPNA network you need:

■ An HPNA card installed in each desktop computer

- OR -

An HPNA/V.90 combination card installed in each desktop computer

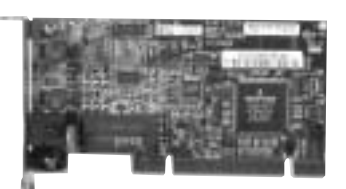

HPNA card

 $-$  OR  $-$ 

A USB HPNA adapter attached to each desktop or notebook computer

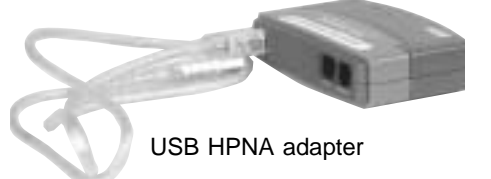

- OR -

A HPNA PC card installed in each notebook computer

■ Telephone cable going from each computer to the closest telephone jack

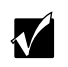

**Important** Your Gateway computer may already have a factory installed HPNA/V.90 combination card.

> All HPNA components should be HPNA 2.0. A mixture of HPNA 1.0 and HPNA 2.0 components will result in your network running at a slower speed.

### **Ethernet**

For an Ethernet network you need:

■ An Ethernet card installed in each desktop computer

 $-$  OR  $-$ 

An Ethernet jack on each desktop and notebook computer

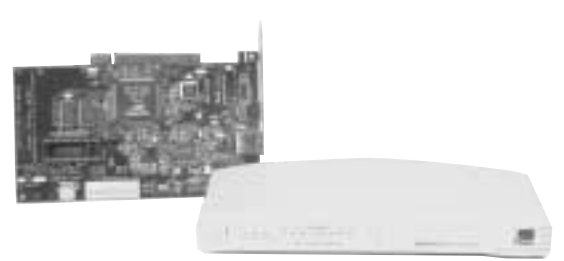

Ethernet card and hub

 $-$  OR  $-$ 

An Ethernet PC card installed in each notebook computer

- An Ethernet hub or switch with enough ports for each computer and device in the network (hubs are slightly cheaper than switches but may run slower than switches)
- Ethernet cable going from each computer to the hub or switch

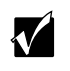

**Important** All Ethernet components should be either standard Ethernet (10 Mbps) or Fast Ethernet (100 Mbps). A mixture of Ethernet and Fast Ethernet components will result in your network running at the slower speed.

## **Wireless Ethernet**

For a wireless Ethernet network you need:

■ A wireless Ethernet (IEEE 802.11b) PCI card installed in each desktop computer

- OR -

A wireless Ethernet (IEEE 802.11b) PC card installed in each notebook computer that does not have wireless Ethernet built-in

■ A wireless Ethernet (IEEE 802.11b) Access Point if you want to connect your wireless Ethernet to the Internet

# **Bluetooth**

For a Bluetooth network you need:

■ A Bluetooth PCI card installed in each desktop computer

 $-$  OR  $-$ 

A Bluetooth PC card installed in each notebook computer that does not have Bluetooth built-in

■ Devices with Bluetooth, such as PDAs, pagers, cellular telephones, and printers

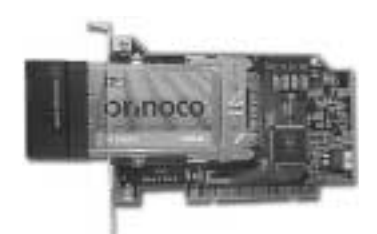

Wireless Ethernet PCI card

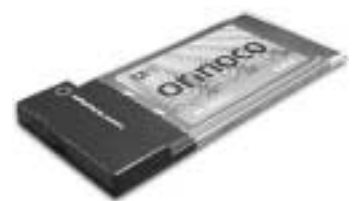

Wireless Ethernet PC card

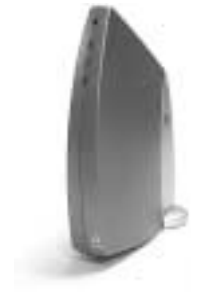

Wireless Ethernet Access Point

# **For more information**

For more information about the Gateway Connected Home or networking an office, discuss your particular needs with your Gateway Country Store representative. In addition, several books and Internet sites are dedicated to networking. Refer to these sources for more information about networking your home or office with HPNA, Ethernet, Wireless Ethernet, or Bluetooth.

Chapter 14: Networking Your Computer

# **Maintaining Your Computer**

**15**

This chapter provides basic information about maintaining your computer hardware and software.

# **Caring for your computer**

Here are ways to extend the life of your system:

- Be careful not to bump or drop your computer, and do not put any objects on top of it. The case, although strong, is not made to support extra weight.
- When transporting your computer, we recommend that you put it in a carrying case.
- Keep diskettes, modular drives, and your computer away from magnetic fields. Magnetic fields can erase data on both diskettes and hard drives.
- Never turn off your computer when the hard drive light is on because data on the hard drive could be lost or corrupted.
- Avoid subjecting your computer to extreme temperature changes. The case and LCD panel can become very brittle and easy to break in cold temperatures and can melt or warp in high temperatures. Damage due to either extreme is not covered by your warranty. As a general rule, your computer is safest at temperatures that are comfortable for you.
- Keep all liquids away from your computer. Almost any liquid can result in extremely expensive repairs that are not covered under your warranty.
- Avoid dusty or dirty work environments. Dust and dirt can clog the internal mechanisms.
- Set up a regular maintenance schedule according to the table below to keep your computer running at its best.

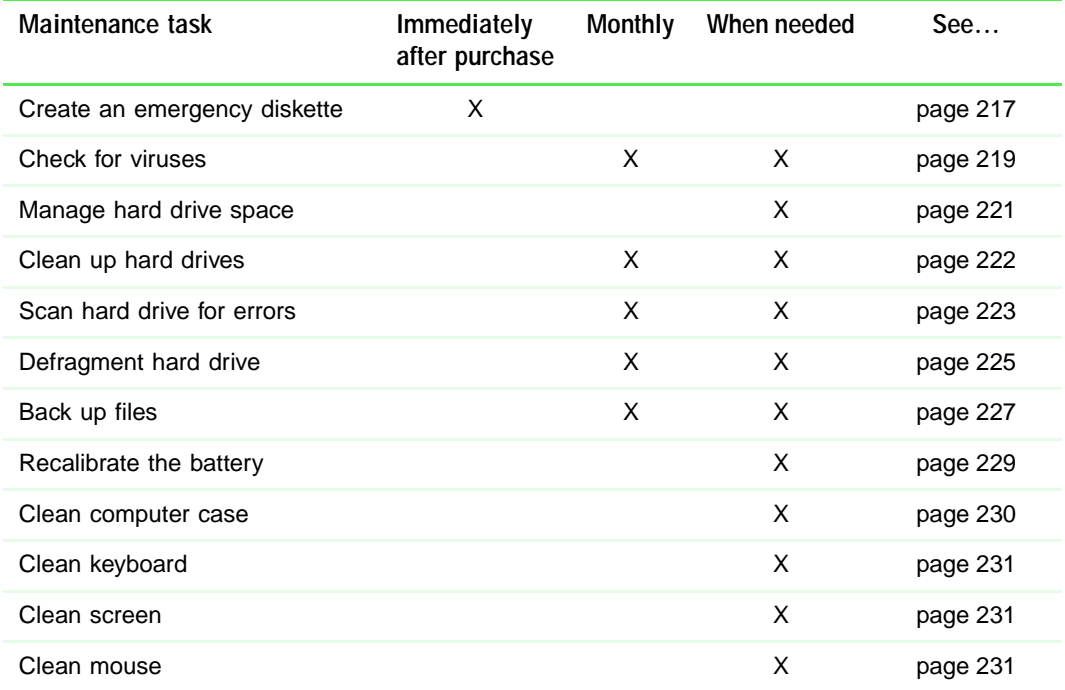

# **Creating an emergency startup diskette**

An *emergency startup diskette* is a diskette that contains critical information that you need to start your computer if Windows fails to start. You should create a startup diskette as soon as you get your computer.

2

**HelpSpot** For more information on creating an emergency startup diskette, double-click the **HelpSpot** icon on your desktop.

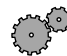

#### **To create an emergency startup diskette:**

- **1** Click **Start**, then select **Settings**, then **Control Panel**. The Control Panel window opens.
- **2** Click/Double-click the **Add/Remove Programs** icon. The Add/Remove Programs Properties dialog box opens.
- **3** Click the **Startup Disk** tab.

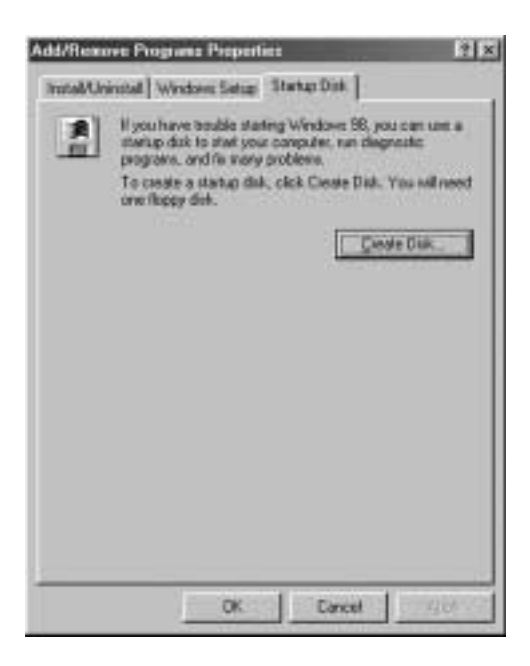

- **4** Click **Create Disk**. A message tells you to label a new diskette and insert it into the diskette drive.
- **5** Place a new, labeled diskette into the diskette drive.
- **6** Click **OK**. Windows copies files to the emergency startup diskette.
- **7** When Windows finishes copying files, remove the diskette from the diskette drive.
- **8** You should write-protect the diskette, which will prevent the diskette from being erased or infected by viruses, by sliding the tab that is at the top of the diskette to the up position.

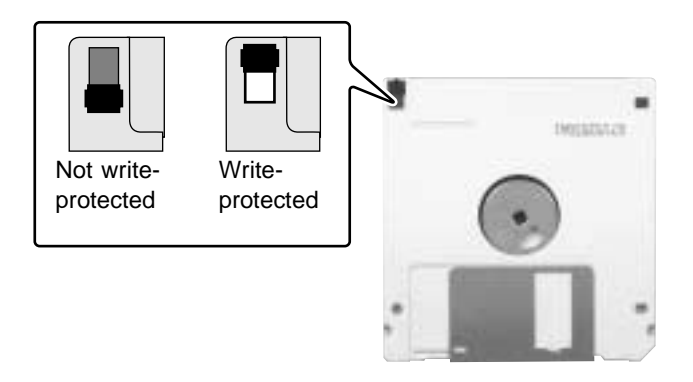

**9** Store your emergency startup diskette in a safe place with your other backup software media.

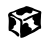

# **Protecting your computer from viruses**

A *virus* is a program that attaches itself to a file on a computer, then spreads from one computer to another. Viruses can damage data or cause your computer to malfunction. Some viruses go undetected for a period of time, because they are activated on a certain date.

Protect your computer from a virus by:

- Using your Norton<sup>®</sup> AntiVirus program to check files and programs that are on diskettes, attached to e-mail messages, or downloaded from the Internet.
- Checking all programs for viruses before installing them.
- Disabling macros on suspicious Microsoft Word and Excel files. These programs will warn you if a document that you are opening contains a macro that might have a virus.

 $\mathbf 2$ 

**HelpSpot** For more information on protecting your computer from viruses, double-click the **HelpSpot** icon on your desktop.

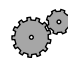

#### **To scan for viruses:**

- **1** Click **Start**, then select **Programs**, **Norton AntiVirus**, then **Norton AntiVirus**. Norton AntiVirus opens.
- **2** Click **Scan for Viruses**.
- **3** Select the type of scan you want to make in the Scan area, then click **Run Scan Now**.

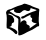

### **To remove a virus:**

- **1** Find and remove the virus immediately using Norton AntiVirus.
- **2** Turn off your computer and leave it off for at least 30 seconds.
- **3** Turn on the computer and rescan for the virus.

#### 13

You should periodically update your Norton AntiVirus program to protect against the latest viruses.

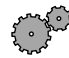

#### **To update Norton AntiVirus:**

- **1** Click **Start**, then select **Programs**, **Norton AntiVirus**, then **LiveUpdate Norton AntiVirus**. The LiveUpdate wizard opens.
- **2** Follow the on-screen instructions to update your Norton AntiVirus program with the latest virus protection files.
- **3** When the program is done updating, click **Finish**.

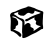

# **Managing hard drive space**

Windows provides several utilities you can use to manage your hard drive space and keep your hard drive running efficiently.

# **Checking hard drive space**

In Windows, you can see a chart of the available hard drive space.

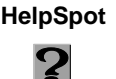

HelpSpot For more information on checking hard drive space, double-click the **HelpSpot** icon on your desktop.

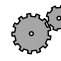

### **To check hard drive space:**

- **1** Double-click the **My Computer** icon. The My Computer window opens.
- **2** Right-click the drive that you want to check for available file space, then select **Properties**. Drive space information appears.

63

# **Using Disk Cleanup**

Delete unneeded files, such as temporary Windows files, to free hard drive space.

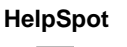

**HelpSpot** For more information on using Disk Cleanup, double-click the **HelpSpot** icon on your desktop.

### **To use Windows Disk Cleanup program:**

- **1** Double-click the **My Computer** icon. The My Computer window opens.
- **2** Right-click the hard drive that you want to delete files from, then select **Properties**. The System Properties dialog box opens at the **General** tab.

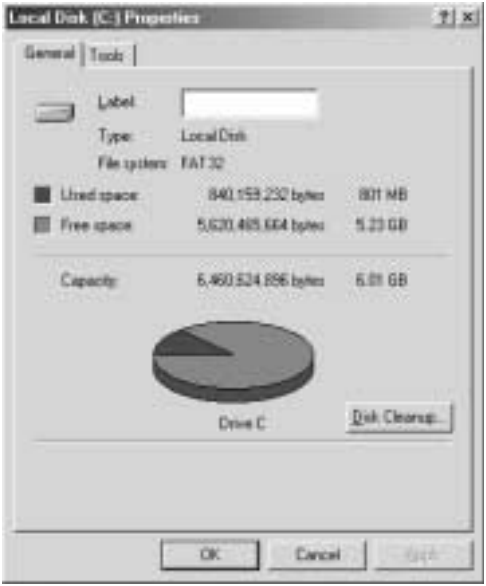

- **3** Click **Disk Cleanup**. The Disk Cleanup dialog box opens.
- **4** Select the check box beside each file type you want to delete. For more information about file types you can delete, read the descriptions in the Disk Cleanup dialog box.
- **5** Click **OK**, then click **Yes**.

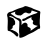

### **Scanning the hard drive for errors**

The ScanDisk program examines the hard drive for surface errors and file and folder problems. ScanDisk corrects these problems so that Windows and other programs run efficiently.

If you use your computer several hours every day, you probably want to run ScanDisk once a week. On the other hand, if you use your computer less frequently, once a month may be adequate. Also use ScanDisk if you encounter hard drive problems.

**HelpSpot** For more information on using ScanDisk, double-click the **HelpSpot** icon on your desktop.

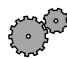

**To run ScanDisk:**

- **1** Double-click the **My Computer** icon. The My Computer window opens.
- **2** Right-click the hard drive that you want to check for errors, then select **Properties**. The System Properties dialog box opens.
- **3** Click the **Tools** tab.

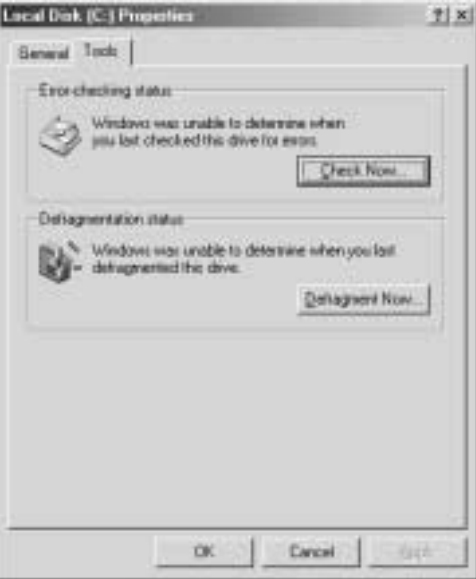

- **4** Click **Check Now**. The ScanDisk dialog box opens.
- **5** Select the options to use, then click **Start**. For help, press F1. ScanDisk checks the drive for errors. This process may take several minutes.
- **6** Correct any problems that are found by following the on-screen instructions. After ScanDisk has finished checking the drive for errors, it provides a summary of the problems that it found.
- **7** Click **Close**.

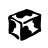

## **Defragmenting the hard drive**

When working with files, sometimes Windows divides the file information into pieces and stores them in different places on the hard drive. This is called *fragmentation*, and it is normal. In order for the computer to use a file, Windows must search for the pieces of the file and put them back together. This process slows the hard drive performance.

The Disk Defragmenter program organizes the data on the drive so that each file is stored as one unit rather than multiple pieces scattered across different areas of the drive. Defragmenting the information stored on the drive can improve hard drive performance.

While the Disk Defragmenter program is running, do not use your keyboard or mouse because using them may stop and restart the defragmenting process. Also, if you are connected to a network, log off before starting Disk Defragmenter. Network communication may stop the defragmentation process and cause it to start over.

Y

**HelpSpot** For more information on defragmenting your hard drive, double-click the **HelpSpot** icon on your desktop.

### **To run Disk Defragmenter:**

- **1** Double-click the **My Computer** icon. The My Computer window opens.
- **2** Right-click the hard drive that you want to defragment, then select **Properties**. The System Properties dialog box opens.

### **3** Click the **Tools** tab.

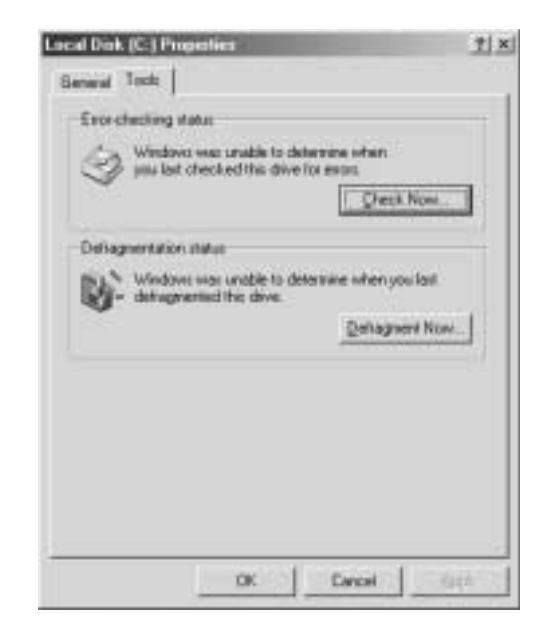

- **4** Click **Defragment Now**.
- **5** If Disk Defragmenter does not start automatically, click **Start** or **Defragment**.

Disk Defragmenter shows its progress on the screen. When finished, Disk Defragmenter asks if you want to quit the program.

**6** If you want to defragment another drive, click **No** then follow the on-screen instructions.

 $-$  OR  $-$ 

If you do not want to defragment another drive, click **Yes**.

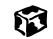

# **Backing up files**

Backing up files and removing them from the hard drive frees space for new files on the hard drive. It also protects you from losing important information if the hard drive fails or you accidentally delete files.

You should back up your files regularly to diskettes or a writable CD, if you have a CD-R or CD-RW drive. Use diskettes or writable CDs to do partial backups of selected files or folders. Use a backup device such as a CD-R, CD-RW, or Zip drive, or other high-capacity backup device to do a complete hard drive backup. If you do not have a high-capacity backup device and you want to purchase one, you can contact Gateway's Add-on Sales department or visit our Web site at www.gateway.com.

# **Using Maintenance Wizard**

The Maintenance Wizard lets you schedule maintenance tasks such as running Disk Defragmenter and ScanDisk and deleting unnecessary files.

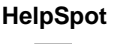

**HelpSpot** For more information on using the Maintenance Wizard, double-click the **HelpSpot** icon on your desktop.

### **To start the Maintenance Wizard:**

**1** Click **Start**, then select **Programs**, **Accessories**, **System Tools**, then **Maintenance Wizard**. The Maintenance Wizard opens.

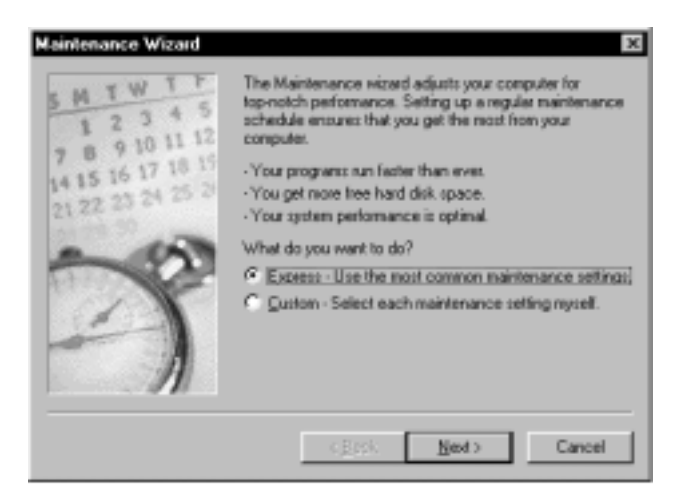

**2** Select the Maintenance Wizard options that suit your preferences.

Remember that your computer must be on during scheduled maintenance tasks.

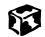

# **Recalibrating the battery**

If your notebook unexpectedly goes into Standby mode while you are using it but the battery charge is not low, you may need to recalibrate your battery. You should also recalibrate the battery once a year to maintain the accuracy of the battery gauge.

### **To recalibrate the battery:**

- **1** Connect the AC adapter, then turn on your notebook.
- **2** As soon as it starts and you see a startup screen, press F2. The BIOS Setup program opens.
- **3** Open the **Advanced** menu.
- **4** Highlight **Battery Auto Learning**, then select **Enabled** by pressing the spacebar.
- **5** Open the **Exit** menu, then highlight **Exit Saving Changes** and press ENTER.
- **6** Select **Yes**, then press ENTER.

The battery learning process begins and a screen opens showing you the progress. The entire process will take several hours.

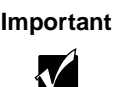

**Important** Do not interrupt the battery recalibration process. If recalibration is interrupted, you must start the process over again.

When the recalibration is done, the message "Press [Esc} key to exit" appears.

**7** Press Esc. The battery meter now displays the accurate battery charge.

If the battery meters do not show an accurate charge, contact Gateway Technical Support.

#### ស

# **Cleaning your computer**

Keeping your computer clean and the vents free from dust helps keep your system performing at its best. You may want to gather these items and put together a computer cleaning kit:

- A soft cloth
- An aerosol can of air that has a narrow, straw-like extension
- Isopropyl alcohol
- Cotton swabs
- A CD/DVD drive cleaning kit

### **Cleaning the exterior**

Œ

**Warning** When you shut down your computer, the power turns off, but some electrical current still flows through the computer. To avoid possible injury from electrical shock, unplug the power cord and modem cable from the wall outlets.

Always turn off the computer and other peripherals and remove the battery before cleaning any components.

Use a damp, lint-free cloth to clean the computer and other parts of your system. Do not use abrasive or solvent cleaners because they can damage the finish on your components.

Your computer is cooled by air drawn in through the vents on the case, so keep the vents free of dust. With the computer turned off and unplugged, brush the dust away from the vents with a damp cloth. Be careful not to drip any water into the vents. Do not attempt to clean dust from the inside of computer.

### **Cleaning the keyboard**

You should clean the keyboard occasionally to free it of dust and lint trapped under the keys. The easiest way to do this is to blow dirt from under the keys using an aerosol can of air with a narrow, straw-like extension.

If you spill liquid on the keyboard, turn off the computer and turn the unit upside down. Let the liquid drain, then let the keyboard dry before trying to use it again. If the keyboard does not work after it dries, you may need to replace it.

### **Cleaning the screen**

Use a soft cloth and water to clean the screen. Squirt a little water on the cloth (never directly on the screen), and wipe the screen with the cloth.

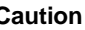

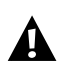

**Caution** An LCD screen is made of specially coated glass and can be scratched or damaged by abrasive or ammonia-based window cleaners.

### **Cleaning the mouse**

If you have a mouse and the mouse pointer begins moving erratically across the screen or becomes difficult to control precisely, then cleaning the mouse will likely improve its accuracy.

**HelpSpot** For a video demonstration on cleaning the mouse, double-click the **HelpSpot** icon on your desktop.

### **To clean your mouse:**

**1** Turn the mouse upside down.

**2** Rotate the retaining ring on the bottom of the mouse counter-clockwise.

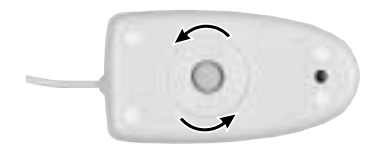

Remove the retaining ring and mouse ball.

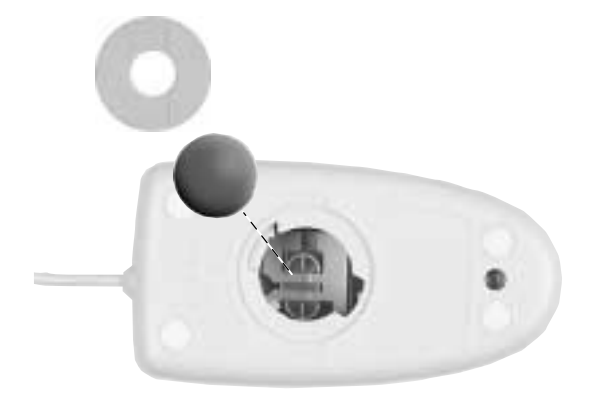

Remove any dust, lint, or dirt from the mouse ball with a soft cloth.

Clean the mouse rollers with a cotton swab dipped in isopropyl alcohol.

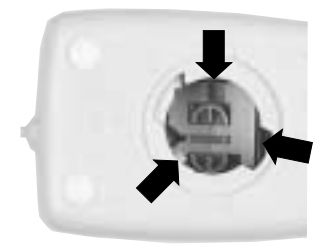

Replace the mouse ball and lock the retaining ring into place.

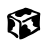

# **Reinstalling Device Drivers**

**16**

Device drivers are programs that control devices such as monitors, CD/DVD drives, and modems. Drivers translate information between computer devices and programs.

Drivers for your original computer hardware are installed at Gateway. If you install a new device, you need to install the drivers provided by the device manufacturer.

You should reinstall device drivers:

- If directed to do so while troubleshooting
- If you have reinstalled Windows NT 4.0
- If you see a message indicating that there is a problem with a device driver

This chapter provides instructions for reinstalling device drivers in Windows 98, Windows Me, Windows 2000, and Windows NT 4.0. If you are not comfortable with the procedures covered in this chapter, seek help from a more experienced computer user or a computer service technician.

# **Reinstalling device drivers in Windows 98, Windows Me, or Windows 2000**

If you just reinstalled Windows 98, Windows Me, or Windows 2000, the device drivers were automatically reinstalled. However, you need to reinstall device drivers if directed to do so while troubleshooting or if a message tells you that there is a problem with a device driver.

 $\mathbf 2$ 

**HelpSpot** For more information on reinstalling device drivers, double-click the **HelpSpot** icon on your desktop.

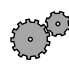

**To reinstall Windows 98, Windows Me, or Windows 2000 device drivers:** 

**1** Place *Disc 1* of the *System Restoration Kit* into your CD/DVD drive. The System Restoration Kit program starts. Go to Step 5.

 $-$  OR  $-$ 

If the program does not start automatically, go to Step 2.

- **2** Click **Start**, then select **Run**. The Run dialog box opens.
- **3** In the **Open** text box, type **D:\RUNMENU.EXE** (where D is the drive letter of your CD/DVD drive).
- **4** Click **OK**. The System Restoration Kit program starts.
- **5** If the Welcome to the System Restoration Kit window opens, close it by clicking **OK**.
- **6** Click the **Reinstall** tab.

**7** Click **Automatic Installation**, then select multiple device drivers to reinstall.

- OR -

Click **Manual Installation**, then select a single device driver to reinstall.

- **8** Click **Install**.
- **9** Follow any additional on-screen instructions. Depending on the driver you are reinstalling, you may only need to restart your computer to complete the installation. However, if a setup wizard opens when you restart your computer, follow the on-screen instructions.

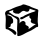

# **Updating device drivers in Windows 98, Windows Me, or Windows 2000**

The Gateway *System Restoration Kit* contains a device driver update utility that works over the Internet. If you do not have an Internet Service Provider, the update utility works by direct dialing the device driver update service.

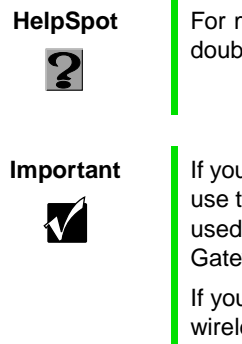

**HelpSpot** For more information on updating device drivers, double-click the **HelpSpot** icon on your desktop.

**Important** If your system came equipped with a wireless device, only use the drivers approved for the country the device will be used in. See the Gateway System Restoration Kit or the Gateway Technical Support Web site.

> If your system came equipped with an internal embedded wireless device, see "Safety, Regulatory, and Legal Information" on page 281 for general wireless regulatory and safety guidelines.To find out if your system has an internal wireless device, check the label (see "Identifying your model" on page 23).

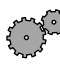

**To update Windows 98, Windows Me, or Windows 2000 device drivers:**

- **1** Place *Disc 1* of the *System Restoration Kit* into your CD/DVD drive. The System Restoration Kit program starts. Go to Step 5.
	- OR -

If the program does not start automatically, go to Step 2.

- **2** Click **Start**, then select **Run**. The Run dialog box opens.
- **3** In the **Open** text box, type **D:\RUNMENU.EXE** (where D is the drive letter of your CD/DVD drive).
- **4** Click **OK**. The System Restoration Kit program starts.
- **5** If the Welcome to the System Restoration Kit window opens, close it by clicking **OK**.
- **6** Click the **Update** tab.
- **7** Click **Check Now**. The Connect window opens.
- **8** Install available updated device drivers by following the on-screen instructions. Depending on the driver you are updating, you may only need to restart your computer to complete the installation. However, if a setup wizard opens when you restart your computer, follow the on-screen instructions.

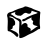

# **Reinstalling Windows NT 4.0 device drivers**

The Windows NT Driver Locator utility is a tool that lets you locate device drivers on *Disc 1* of the *System Restoration Kit*. If you have problems with a hardware device or you have reinstalled Windows NT 4.0, use the CD and the procedures in this section to reinstall your computer hardware device drivers.

The process for reinstalling the Windows NT 4.0 device drivers includes:

- Finding the locations of the device drivers. For more information, see "Locating Windows NT 4.0 drivers" on page 238.
- Reinstalling the device drivers. For more information, see "Reinstalling" Windows NT 4.0 video device drivers" on page 240.
- Reinstalling the Windows NT Service Pack. For more information, see "Reinstalling the Windows NT Service Pack" on page 250.

# **Locating Windows NT 4.0 drivers**

Use the Windows NT 4.0 Driver Locator utility to find the device drivers you need to reinstall. The utility is located on *Disc 1* of the *System Restoration Kit*.

**To locate the Windows NT drivers:**

- **1** Place *Disc 1* of the *System Restoration Kit* into your CD/DVD drive, then restart your computer. The Gateway Boot Menu opens.
- **2** Select **2 Boot from CD-ROM**. The Main Menu opens.
- **3** Select **NT 4.0 Driver Locator**, then press ENTER. The Windows NT 4.0 Driver Locator utility opens and detects the hardware drivers.

**4** When prompted to do so, press any key to continue. The Windows NT 4.0 Drivers List screen appears. The list shows the devices in your computer with the names and locations of each driver.

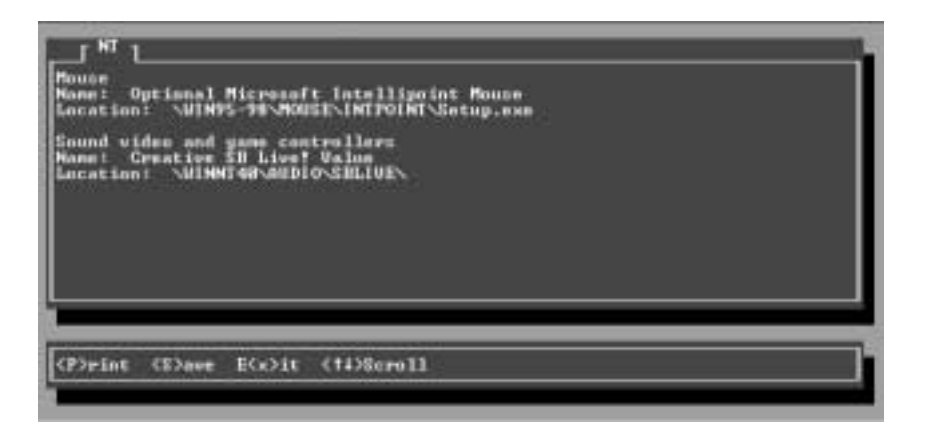

- **5** If you want to print the Windows NT 4.0 Drivers List (parallel port printers only), press P. Make sure your printer is connected and turned on.
	- OR -

If you do not want to print the **Windows NT 4.0 Drivers List**, write down the contents of each device's **Name** and **Location** fields.

- **6** Exit the program by pressing X.
- **7** Remove *Disc 1* of the *System Restoration Kit*, then restart your computer.
- **8** Go to the next section for instructions to reinstall the drivers.

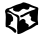

### **Reinstalling Windows NT 4.0 video device drivers**

Use the instructions in this section to reinstall the drivers that support the video devices in your computer.

**To reinstall the Windows NT 4.0 video device driver:**

- **1** Make sure you ran the Windows NT 4.0 Locator utility to find the video driver. For more information, see "Locating Windows NT 4.0 drivers" on page 238.
- **2** Place *Disc 1* of the *System Restoration Kit* into your CD/DVD drive.
- **3** If the CD starts automatically, close the CD window.
- **4** If the driver location information for the video driver ends with a file name (for example, **setup.exe**), go to Step 5.

- OR -

If the driver location information for your video card driver ends with a backslash (**\**), go to Step 10.

- **5** Click **Start**, then select **Run**. The Run dialog box opens.
- **6** In the **Open** text box, type the drive letter (usually **D:\** where D is the drive letter of your CD/DVD drive), then type the driver location (directory path) you found using the procedure in "Locating Windows NT 4.0 drivers" on page 238.
- **7** Click **OK**.
- **8** Reinstall your video driver by following the on-screen instructions. You have completed the driver reinstallation.
- **9** If required, go to "Reinstalling Windows NT 4.0 audio device drivers" on page 243. Otherwise, go to "Reinstalling the Windows NT Service Pack" on page 250.
- **10** Click **Start**, then select **Settings**, then **Control Panel**. The Control Panel window opens.
- Double-click the **Display** icon. The Display Properties dialog box opens.
- Click the **Settings** tab.

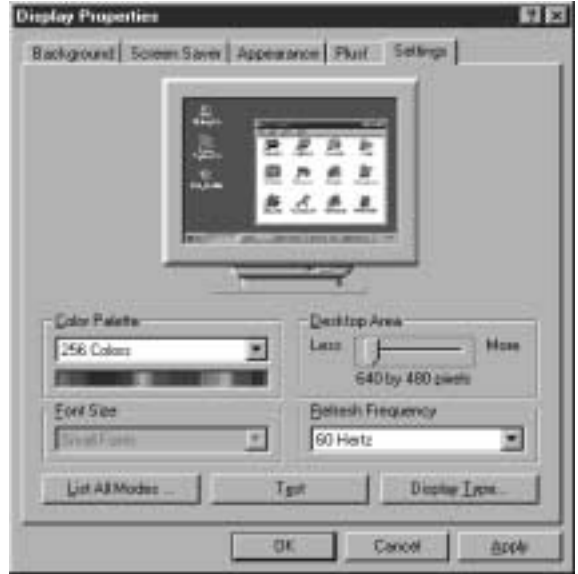

- Click **Display Type**. The Display Type dialog box opens.
- Click **Change**. The Change Display dialog box opens.
- Click **Have Disk**. The Install From Disk dialog box opens.
- Select the CD/DVD drive letter (usually drive **D:\** where D is the letter of the CD/DVD drive) in the **Copy manufacturer's file from** list.
- Click **Browse**, then select the directory that contains the video driver file name you found when you ran the Windows NT 4.0 Locator utility.
- Click the driver file name, select **Open**, then click **OK**. The Change Display dialog box opens and shows the name of the display driver.
- Click **OK**, then click **Yes**. The files copy to the hard drive and a message tells you that the driver was successfully reinstalled and that you must restart your computer.
- Click **OK**.
- **21** Remove *Disc 1* of the *System Restoration Kit*, then click **Yes**. After the computer starts, a message asks you to change the display resolution settings.
- **22** Click **OK**. The Display Properties dialog box opens.
- **23** Select the desired color pallet from the **Color palette** list.
- **24** Slide the **Desktop area** slider to adjust display resolution to your preferred setting.
- **25** Click **Test**, then click **OK** to make sure your settings work properly.
- **26** If the test screen showed properly, click **Yes**.

- OR -

If the test screen did not show properly, click **No** and make changes to the settings, then test again.

- **27** Click **OK**.
- **28** If required, go to "Reinstalling Windows NT 4.0 audio device drivers" on page 243. Otherwise, go to "Reinstalling the Windows NT Service Pack" on page 250.

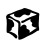